### 圖層是什麼 Lesson 1

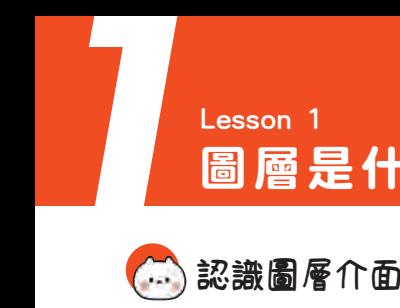

圖層可以理解為完成一張作品所用到的紙張,多個圖層疊加繪圖時不會對先 [...] **認識圖層介面** 圖層可以理解為完成一張作品所用到的紙張, 多<br>前的畫面產生影響,且能夠讓創作變得更便利。

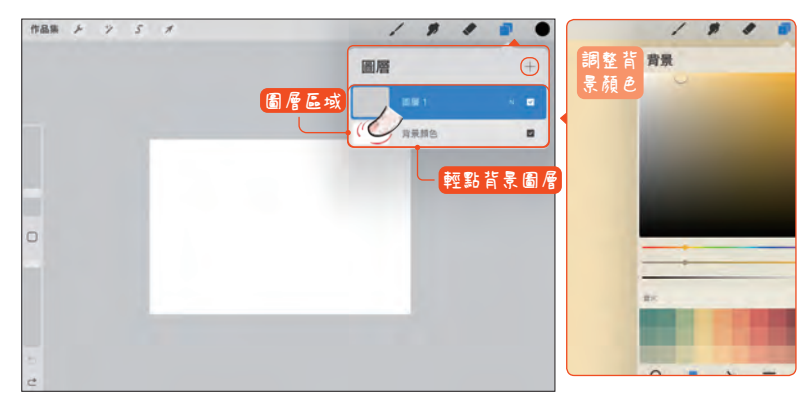

新增畫布,點按右上角 的「圖層」按鈕,可以 看到一個空白圖層和一 個背景圖層。背景圖層 預設是白色,我們可以 根據需要調整其顏色。

了解圖層的基本屬性,學習如何對單個圖層進行編輯,降低畫面的調整難度, 讓創作變得更順暢。 圖層的基本屬性

### **1** 新增圖層 & 圖層的開關

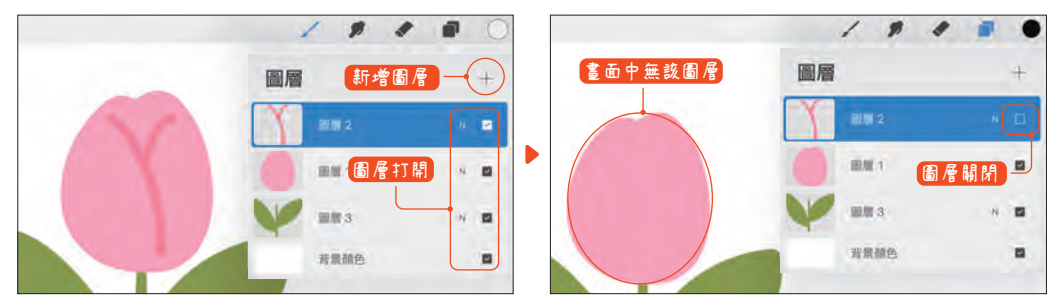

點按圖層列表上方的符號「+」,在畫布中創建新的圖層。新圖層在預設下是放置在之前圖層的上方,圖層 順序可按需要上下移動調整。圖層列表右側的小方塊是圖層的開關,點按它們可使符號「√」出現或消失, 即對圖層進行打開或關閉的操作。

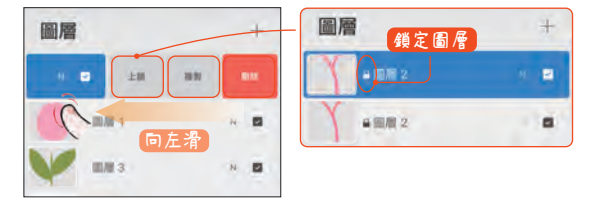

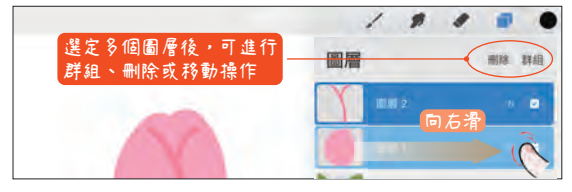

### **1** 左滑圖層

指尖點按圖層向左滑動,可對圖層進行鎖定、 複製或刪除操作。

鎖定:不能在該圖層上進行繪畫。 複製:複製圖層中的元素。 刪除:刪去該圖層。

### **2** 右滑圖層

指尖點按單個圖層逐一向右滑動,可選擇多個 圖層,並進行統一的操作。

www.gotop.com.tw

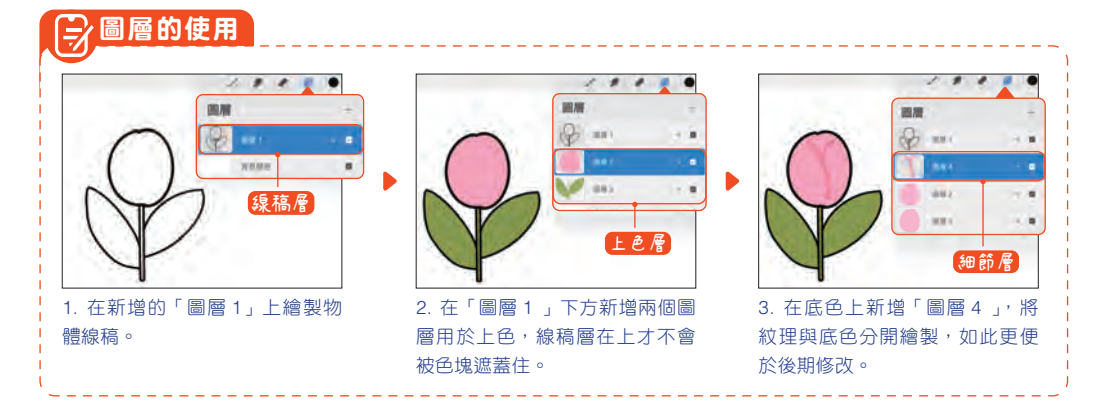

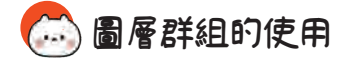

圖層群組類似於我們常用的檔案夾,將多個圖層放在一起,形成「群 組」。在創作複雜插畫的時候,對圖層進行分組可以讓圖層變得更加有 序,使我們能更快速地找到需要操作的圖層,利於創作。

### 圖層群組的新增

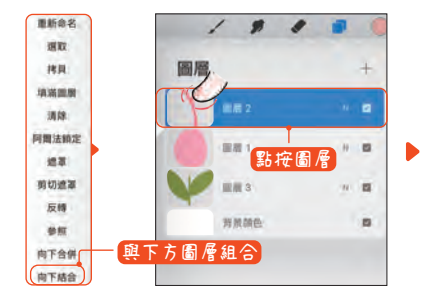

### 圖層群組的基本屬性

圖層群組的建立方式:

點按選定藍色圖層,待彈出圖層選 項選單後,選擇「向下組合」命令, 即可建立圖層群組。

可將選定圖層與下方鄰近圖層合為 一個組合,使圖層列表變得整齊有 序。

- www.gotop.com.tw

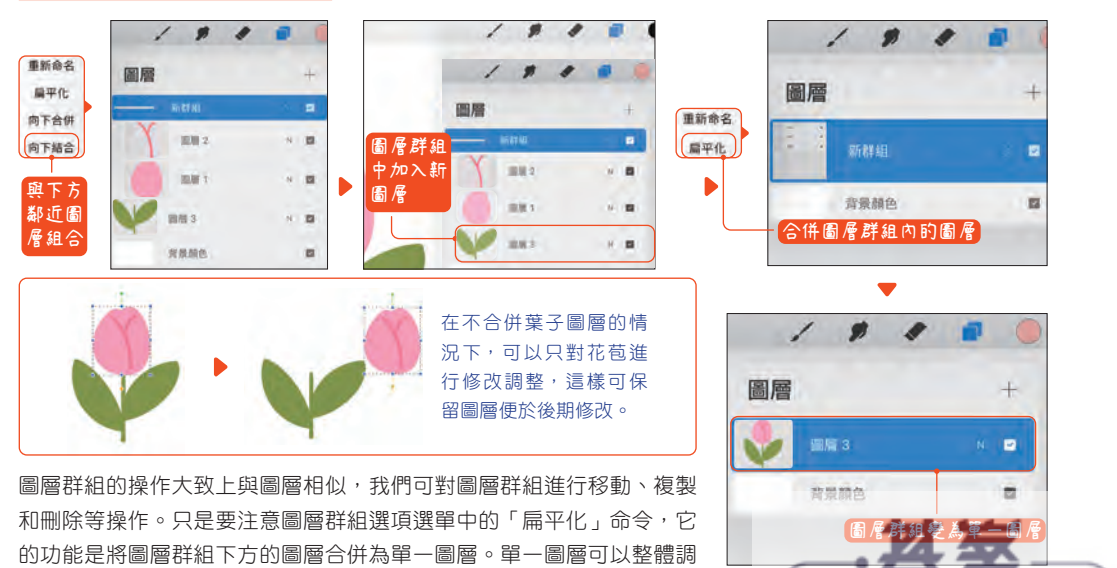

**圖層群組建立**

 $N = 12$ 

 $N$   $\Box$ 

 $N$  **EX** 

 $\blacksquare$ 

图形 2

图制 1

图版3

背景颜色

圖層

 $\overline{p}$ 

整,但不能局部修改。

## **举 幕 手 勢** Procreate 為了給使用者更好的創作體驗,設計了很多提升創作效率的手勢操作,<br> 讓觸控為創作提供更多的便利性。

● 畫 布 操 作 畫布操作主要有移動、旋轉和縮放等幾個常用的手勢,掌握其用法可增強創作時的靈活性。

#### **1** 移動、旋轉和縮放畫布

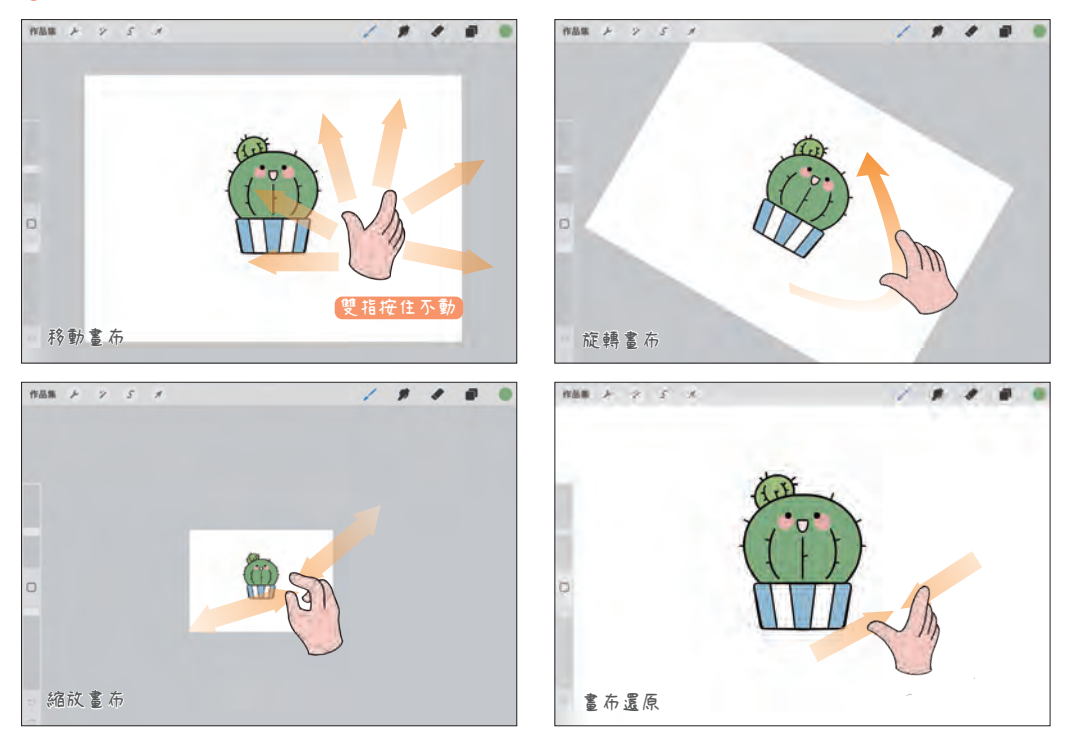

移動:雙指點按畫布,按住畫布一角不鬆手,可向任意方向移動畫布。此時畫布上的元素是隨著一起移動 的。

旋轉:雙指捏合畫布時,手指向逆時針或順時針方向旋轉即可調整畫布的方向。

縮放:雙指放在畫布上,雙指撐開放大畫布,雙指聚攏縮小畫布;雙指快速向內捏合,可讓畫布還原至符合 螢幕大小的尺寸。

### **2** 全螢幕顯示畫布

四指輕點螢幕,可讓工具欄隱藏以全螢幕顯示畫 布,擴大創作介面,讓作畫時的心情變得更舒暢。 再利用四指輕點可取消全螢幕模式。

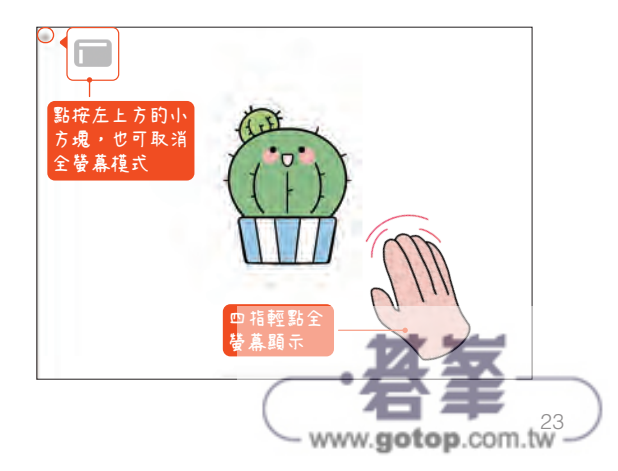

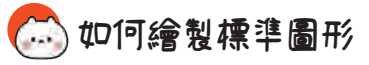

標準圖形是指常用到的橢圓形、圓形和三角形、正方形等多邊形。利 <sup>用</sup> Procreate 的繪圖功能,可以快速繪製出完美的標準圖形。 **如何繪製標準圖形**

### 圓形的繪製方式

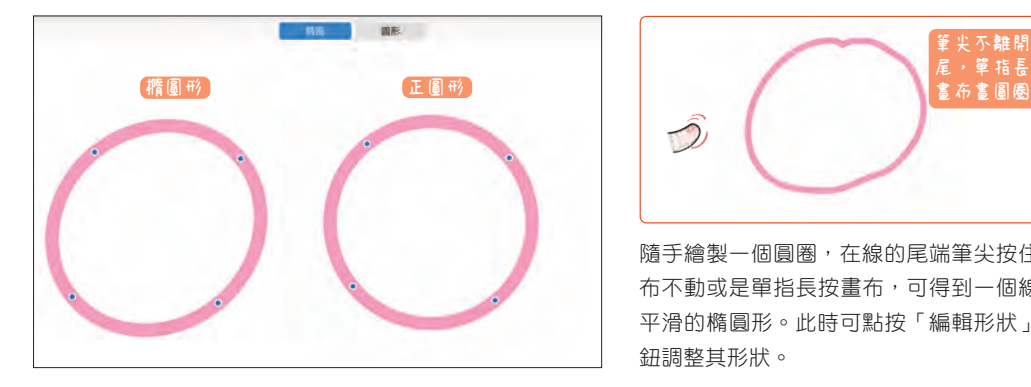

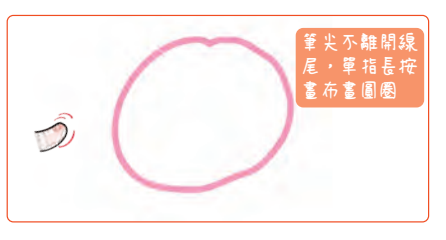

隨手繪製一個圓圈,在線的尾端筆尖按住畫 布不動或是單指長按畫布,可得到一個線條 平滑的橢圓形。此時可點按「編輯形狀」按 鈕調整其形狀。

### 多邊形的繪製方式

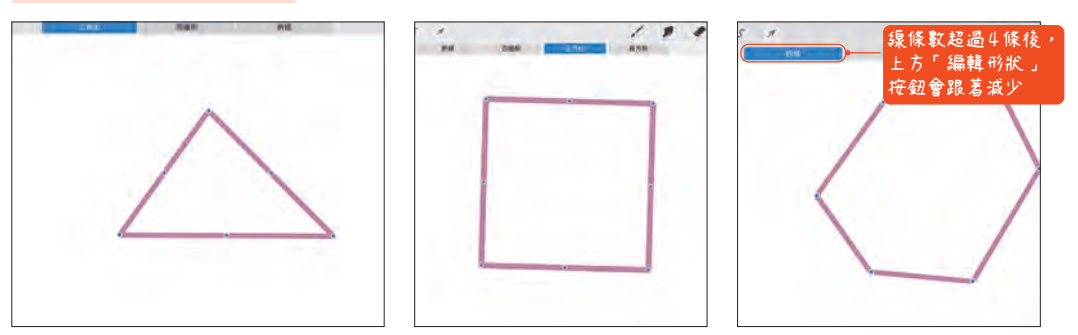

多邊形的繪製方式可統一概括為:先用筆書出大致的形狀,不用在意輪廓線條是否平直;筆尖按住線尾不移 動,此時書布上方會出現「編輯形狀」按鈕,點按它可根據需要谁行相關的調整,以繪製不同的多邊形;編 輯錨點也可對多邊形的形狀做修改。

● 標 進 圖 形 的 應 用 → 在簡筆書中,為了讓圖形顯得簡潔俐落,減少手繪感,標準圖形的應用非常廣泛。

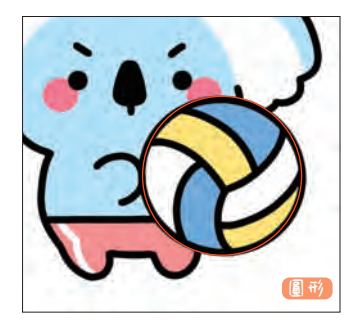

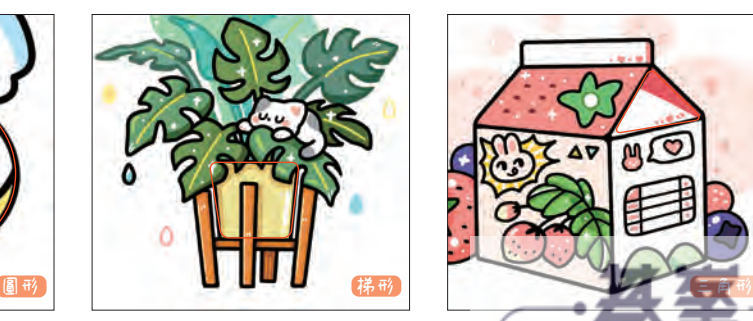

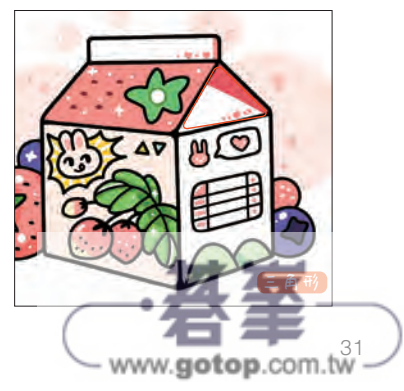

### 運用繪圖參考線繪製物體 Lesson 1

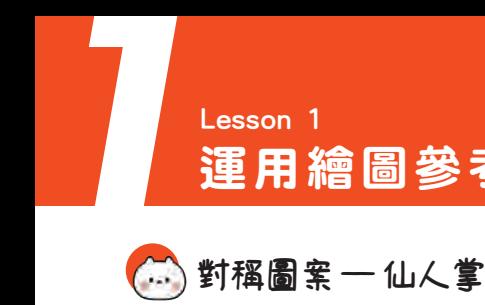

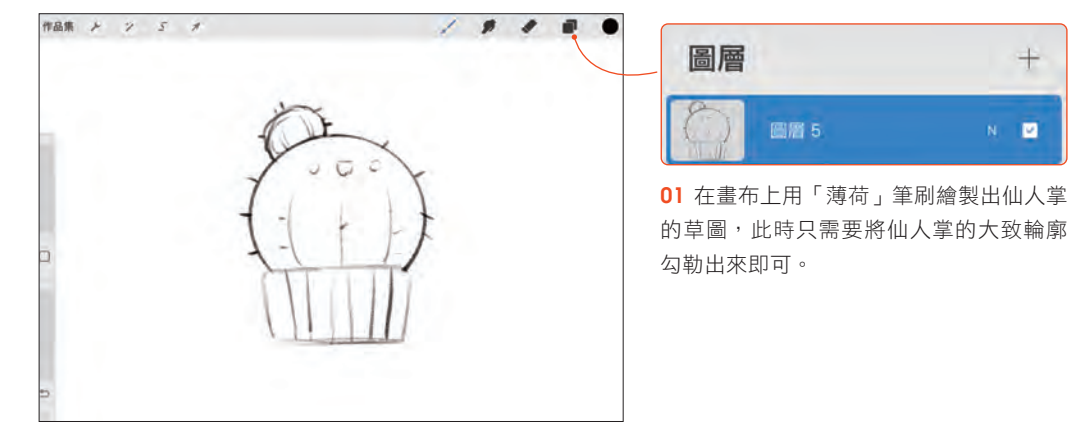

02 點按「操作 > 畫布」按鈕,打開「繪圖 參考線」按鈕,點按「編輯繪圖參考線」 命令進入參考線調整介面,選擇「對稱」 模式中的「垂直」選項,設定好後點按 「完成」按鈕回到畫布介面。

 $\ddagger$ 

 $\blacksquare$ 

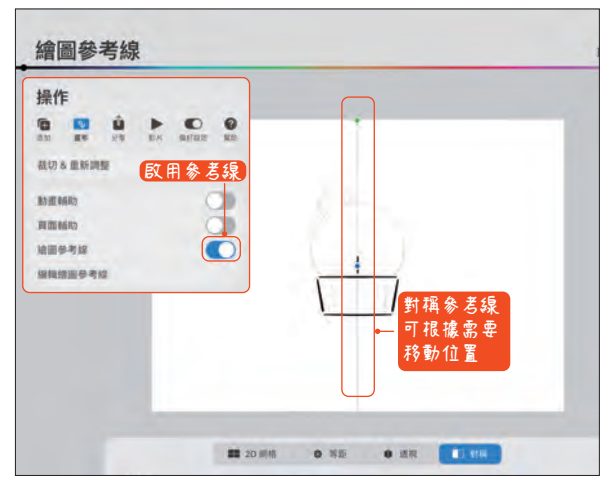

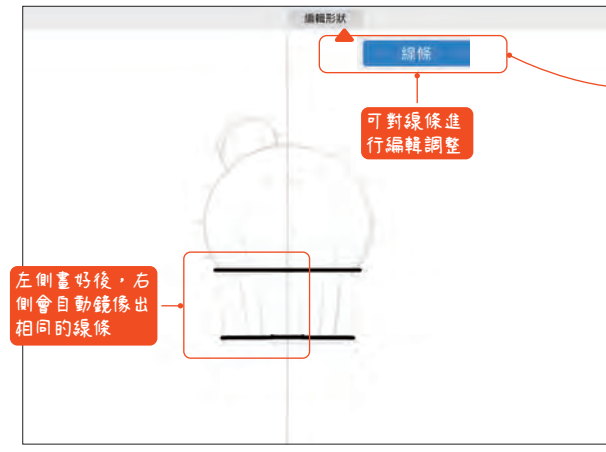

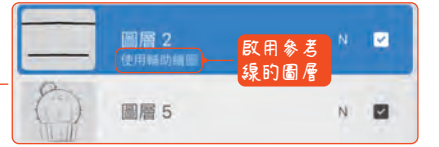

03 在啟用參考線的圖層上勾勒花盆輪廓。 在垂直對稱的模式下,畫布被二等分。此 時只需要在畫布任意一側勾勒部分輪廓, 另一側會自動完成勾邊工作,可以減少一 些重複的勾線操作。

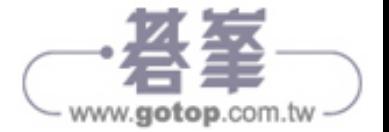

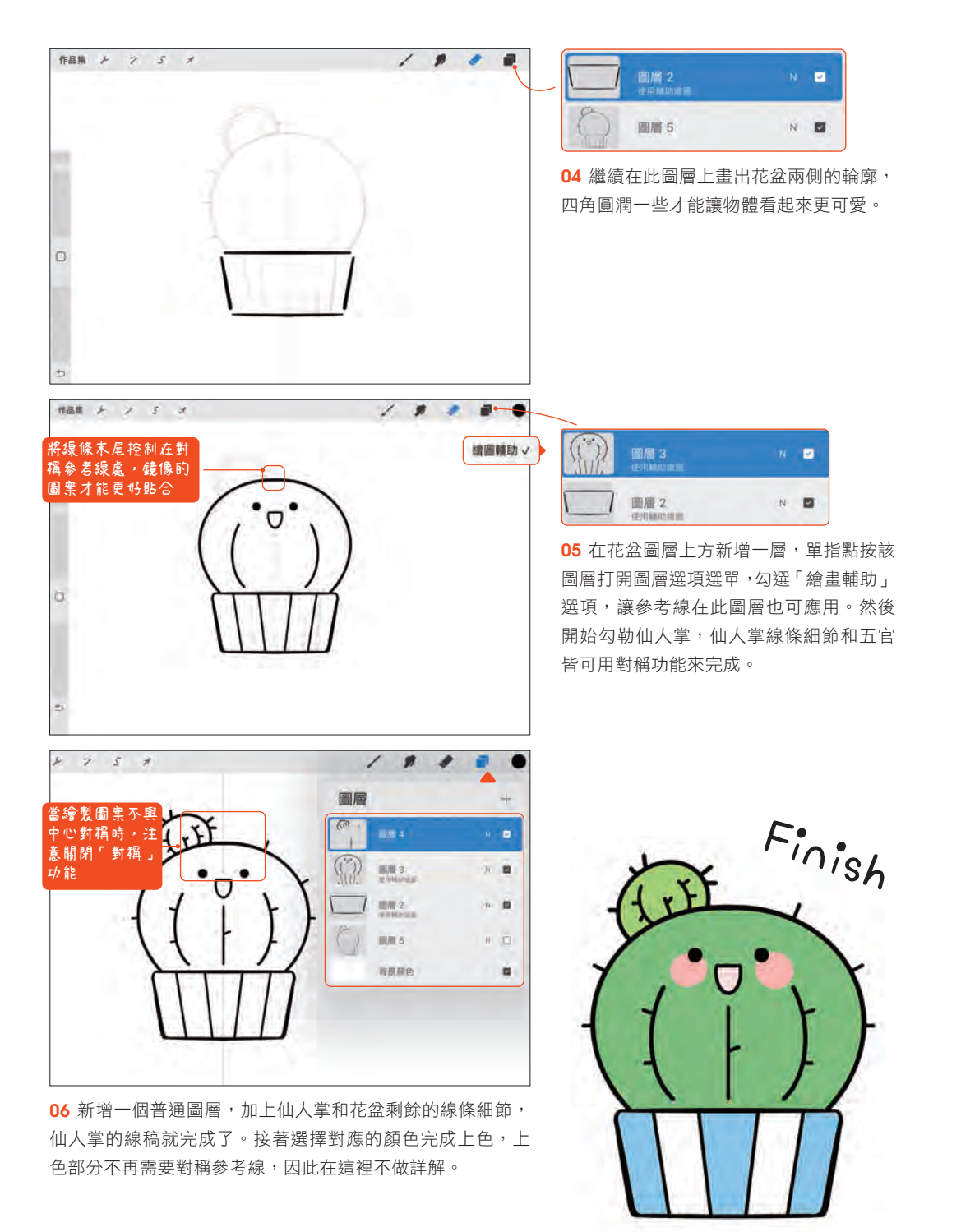

**H:8 S:9 B:99 H:7 S H:83 S:41 B:85 H:104 S:33 B:76 H:206 S:29 B:92**

- www.gotop.com.tw

## 思考配色的時候可以從色彩原理入手,根據理論調整顏色,才更容易調配出好看 的顏色。 **配色小訣竅**

**對比色的使用** 對比色是指色環上角度間隔 120°~180°的兩種顏色。對比色對比強烈,顏色搭配 恰當,能為畫面增色。反之,如果使用不當,則會讓畫面變得難看。

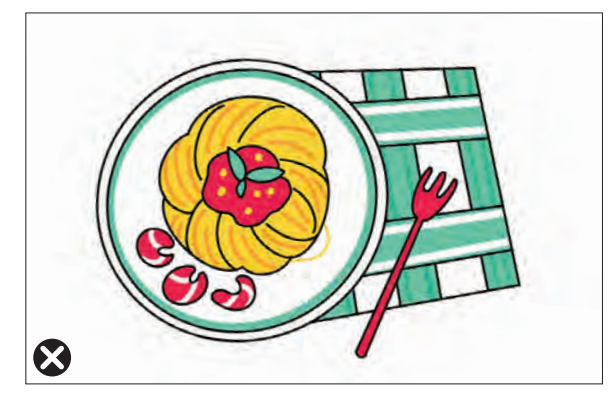

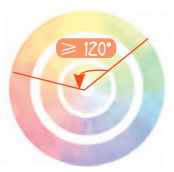

左側是用紅綠對比色創作的作品。畫面中 紅綠兩色對比強烈,且佔比差不多,容易 造成視覺上的不適,讓人分不清畫面主次。

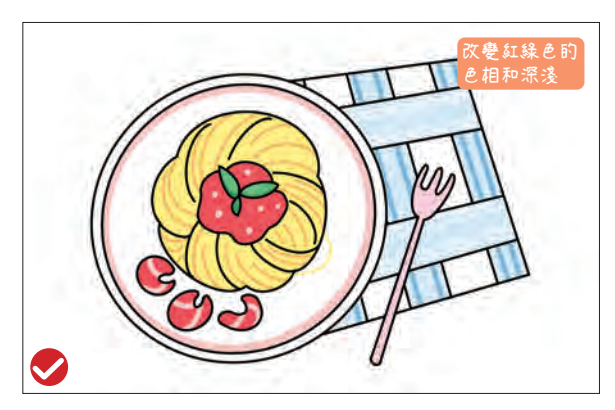

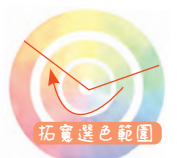

調整對比色的色相,紅色往偏黃的方向調 整,綠色往偏藍和偏黃的方向調整。如左 圖中餐布調整為藍色,食物調整為紅橙色, 這樣畫面看起來更和諧,而且食物變得更 突出了。

鄰近色的使用

鄰近色是指色環上角度間隔小於等於 90° 的顏色。鄰近色之間相互搭配,上色後 的畫面顏色柔和,讓各物體和諧統一。使用這個配色技巧通常不會出錯。

### **1** 色相不宜太接近

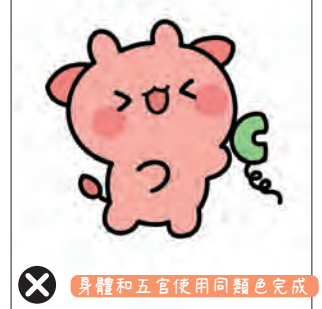

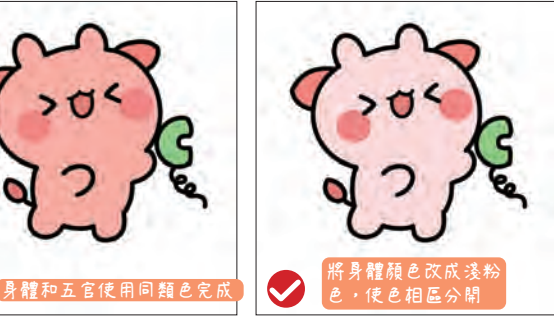

繪製單一物體時,因為元素不夠豐富, 此時配色就顯得非常重要了。因此要注 意單體中幾種顏色的色相,不要選得太 接近,如左圖會讓人感覺色彩比較單 一,導致細節不耐看。

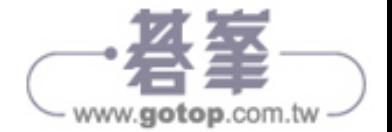

# 各種不同的上色方式 1 Lesson 1

**(4) 不同筆刷的效果對比** 

通常情況下,我們多使用「6B 鉛筆」或「薄荷」筆刷繪製草圖。勾線時,為 了配合不同的上色方式,會用到不同的筆刷。本書範例均使用工作室筆繪製線 稿,在創作水彩風格的插圖時則更推薦使用「滲墨」筆刷繪製線稿。 草圖 / 線稿筆刷

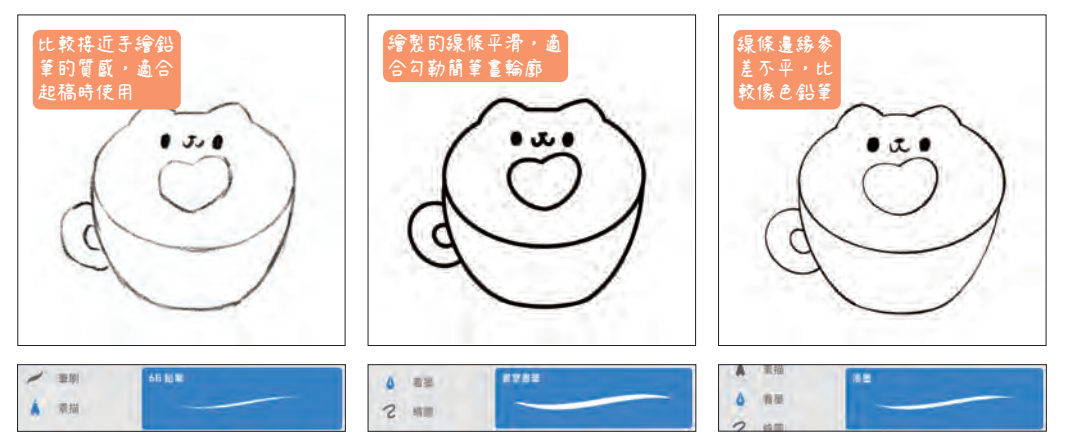

### 上色筆刷

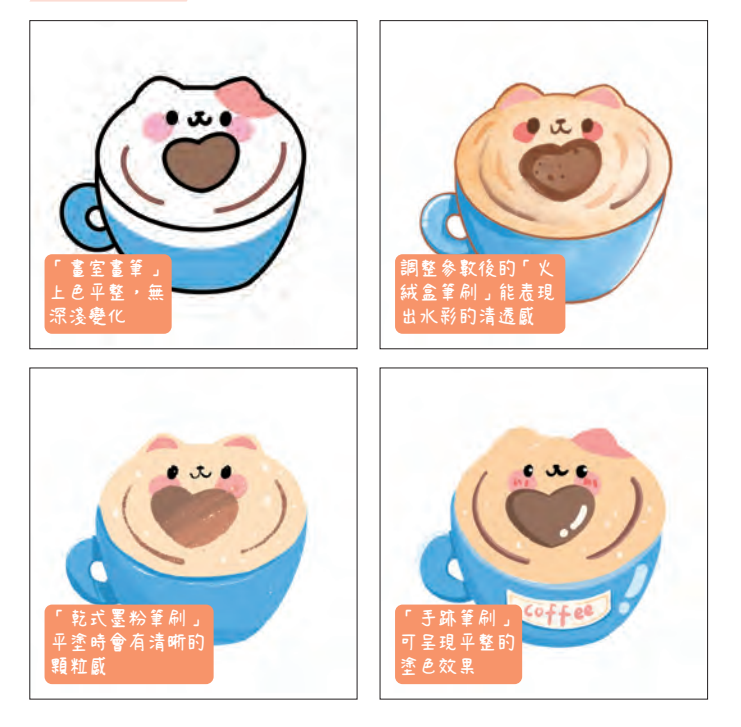

根據不同的創作風格,我們會使 用不同的筆刷進行上色。本書範 例上色簡單,以單色平塗為主, 因此均使用與線稿一致的「畫室 畫筆」完成。而為水彩風格的線 稿上色時,則會切換成有透明效 果的「火絨盒筆刷」。

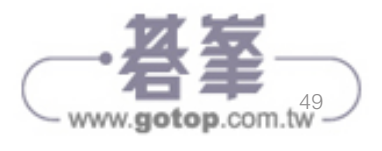

# Lesson 1 Lesson 1 Lesson 1 Lesson 1 Lesson 1 Lesson 1 Lesson 1 Lesson 1 Les<br>簡單物體的構圖表現

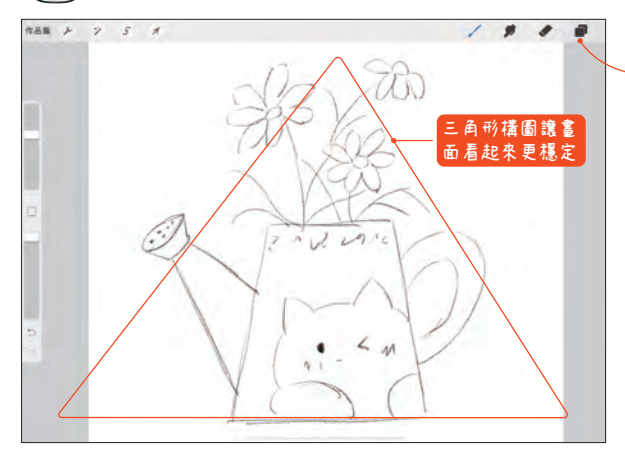

#### **三角形構圖——可愛的灑水壺** S.S

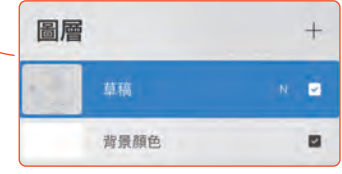

### **H:0 S:0 B:0**

01 這幅作品採用三角形構圖,突出灑水壺 主體,同時讓畫面不失穩定和諧感。繪製 草圖時,大致勾勒出輪廓即可。

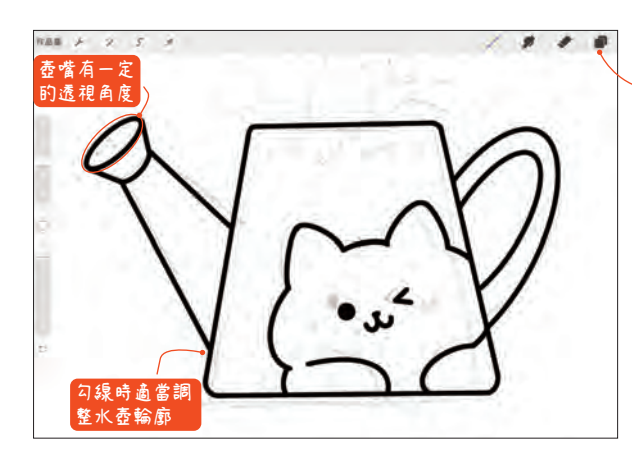

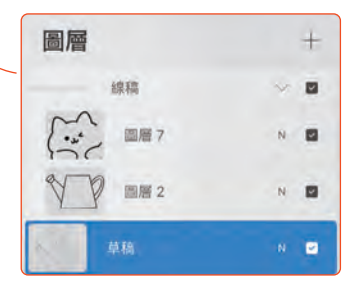

02 將草圖圖層的透明度調為 30%,然後 開始勾勒線稿。注意壺嘴有一些透視角 度。

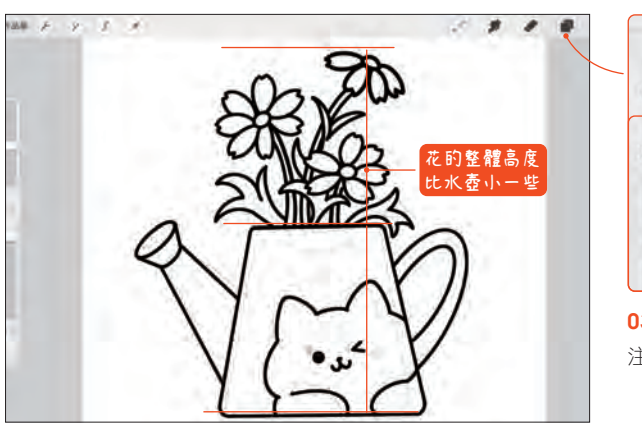

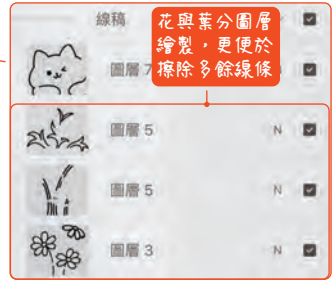

03 用弧線勾勒花,更能表現花的柔軟感。 注意花整體的高度比水壺稍小一點。

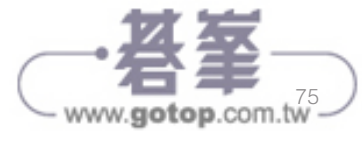

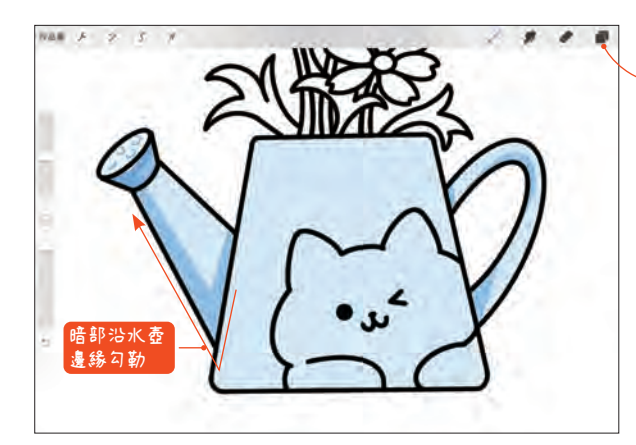

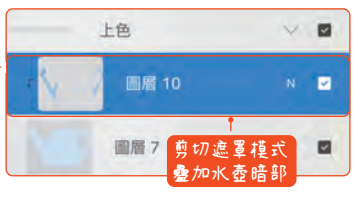

**H:211 S:12 B:96 H:212 S:30 B:91**

04 勾勒好線稿後,從水壺開始上色,並 選擇比底色深一些的顏色疊加水壺暗部。

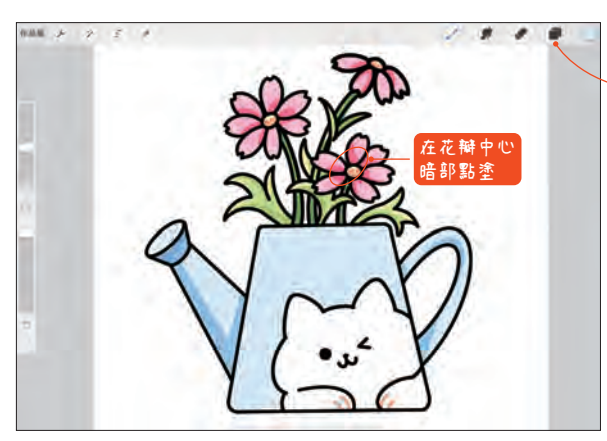

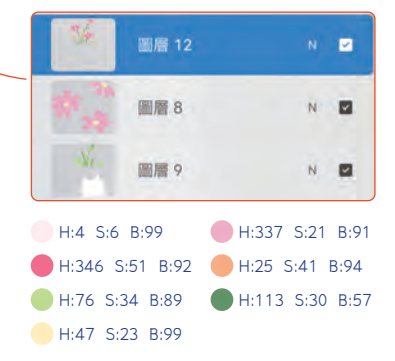

05 選擇紅綠黃為花上色,再用比底色略 深的顏色疊塗表現花的暗部,完善細節。

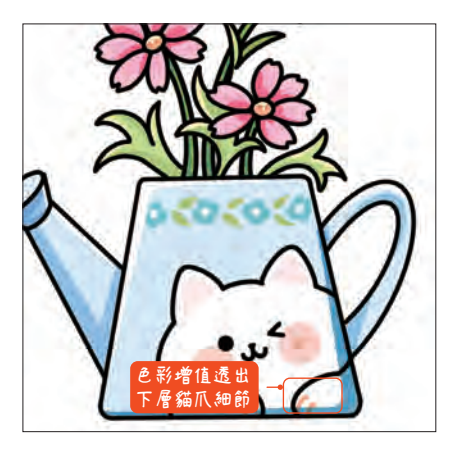

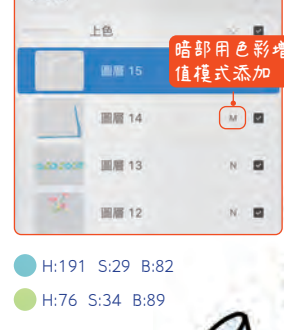

圖層

Finish

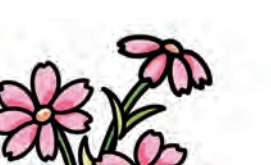

- www.gotop.com.tw -

06 完善水壺上的紋理圖案,選擇花朵紋理以貼合主題。再用深 藍色疊塗表現水壺暗面,用白色勾勒亮部,區分畫面的明暗區 域。完成繪製。

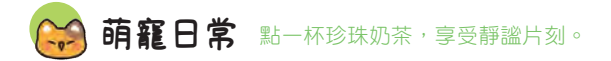

### Step 1 草圖繪製

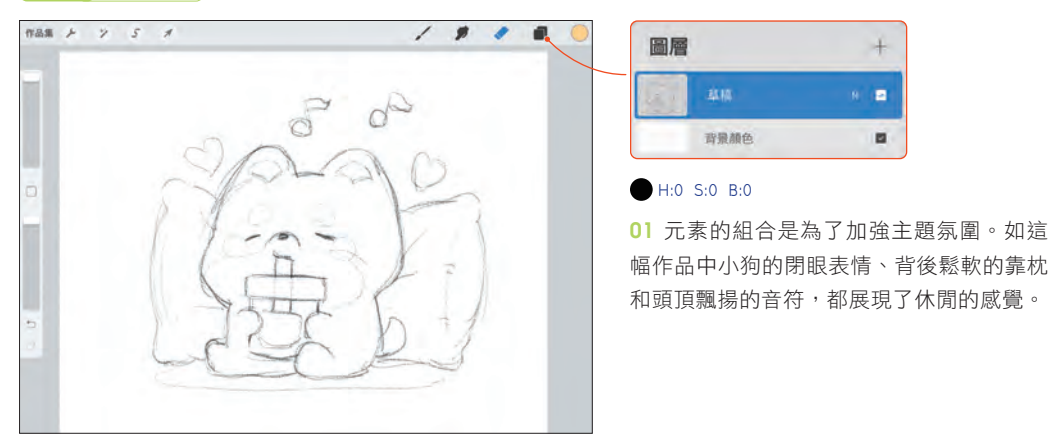

### Step 2 線稿繪製

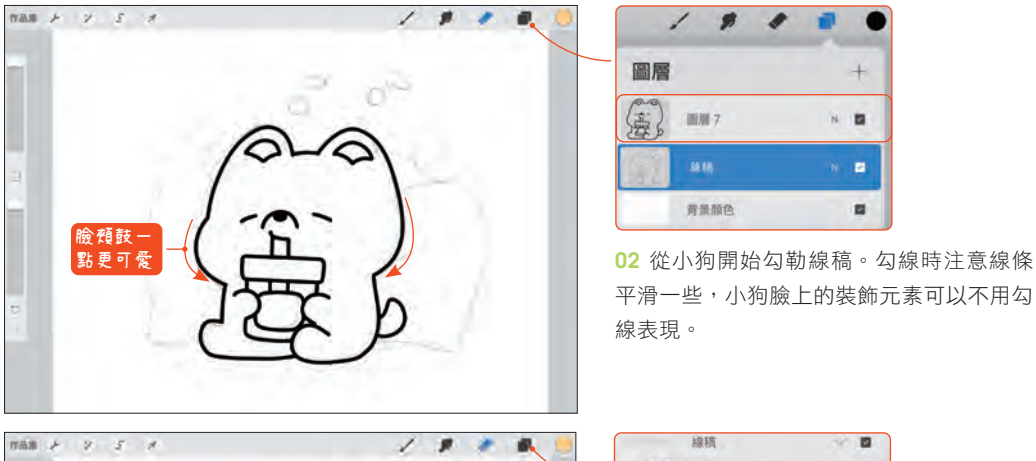

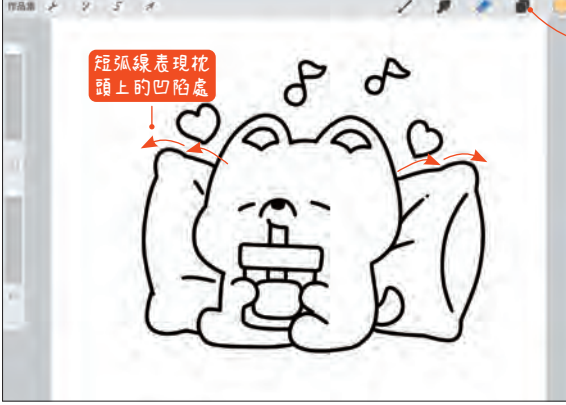

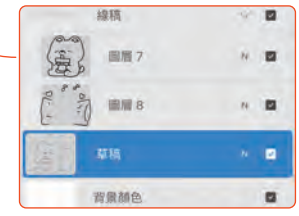

03 勾勒背後的靠枕,用短弧線表現枕頭上 的凹陷處,呈現小狗靠在枕頭上的真實感。

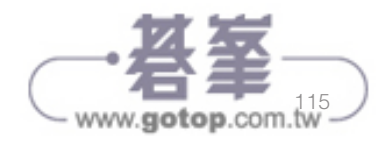

### Step 3 上色

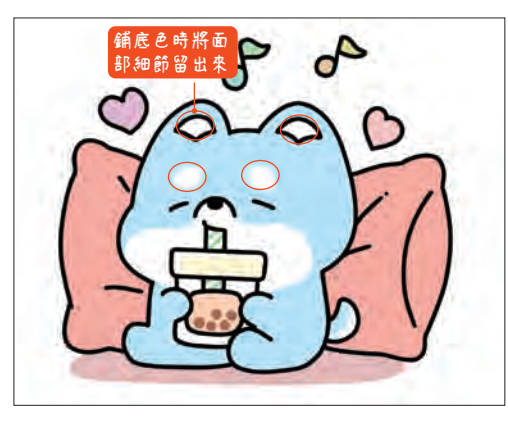

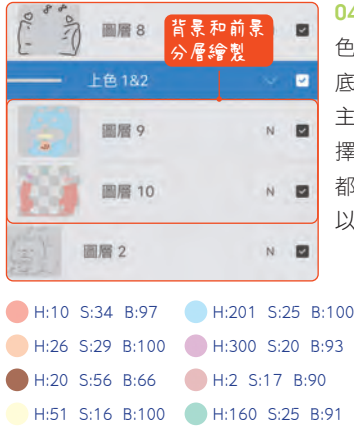

 $\vee$  8

 $N$  **E** 

 $n = 12$ 

 $N$  **D** 

 $N = \Box$ 

4 挑選對應的顏 色為畫面舖一層 底 色。注意畫面 主體小狗盡量選 擇飽和度和明度 都較高的顏色, 以將它突顯出來。

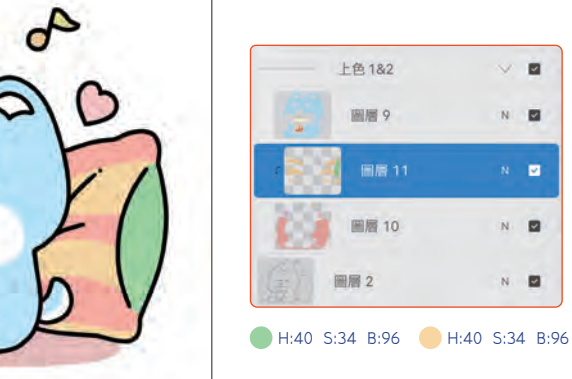

05 在枕頭底色圖 層 上 新 增「 剪 切 遮罩」,然後挑選 黃色繪製枕頭上 的條紋紋理,暗 部用深綠色繪製 以區分轉折面。

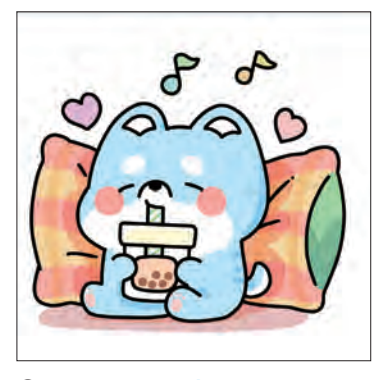

**H:25 S:50 B:96 H:141 S:33 B:73 H:2 S:0 B:100 H:206 S:42 B:100**

06 挑選比枕頭底色深一些的顏色繪 製暗部,並畫出小狗臉上的腮紅。再 用白色點綴畫面,豐富細節層次。完 成繪製。

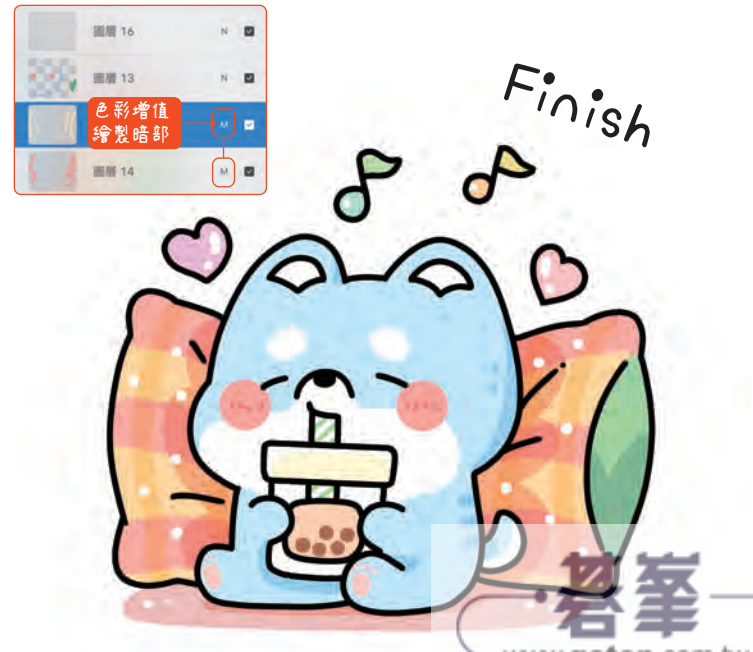

www.gotop.com.tw

## 收集城市中的建築縮影

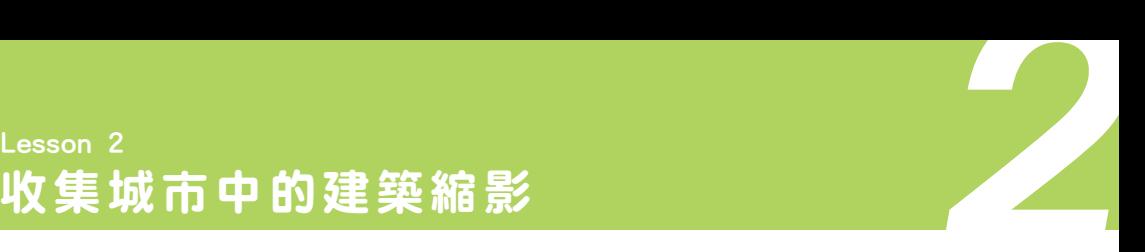

**个人的一个人的时候,我**在咖啡,坐在咖啡屋窗前,看著人來人往,十分愜意。

### Step 1 草圖繪製

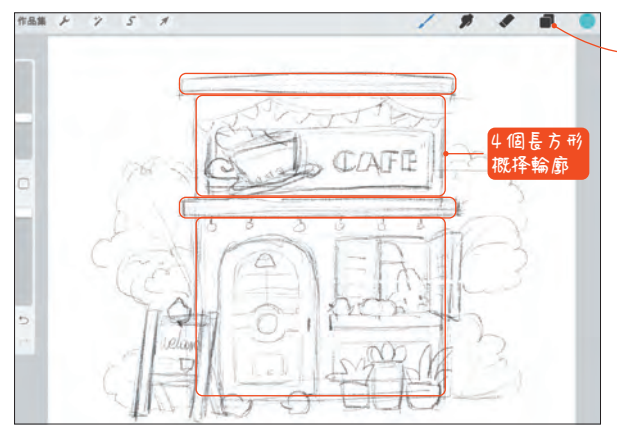

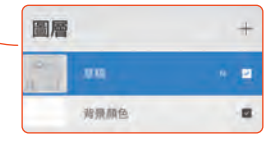

### **H:0 S:0 B:0**

01 繪製咖啡屋草圖時,可將建築物輪廓概 括為 4 個大小不一的長方形,然後在長方 形輪廓的基礎上添加細節。

### Step 2 線稿繪製

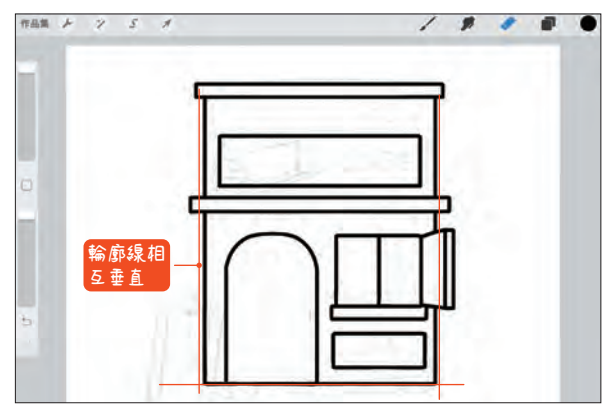

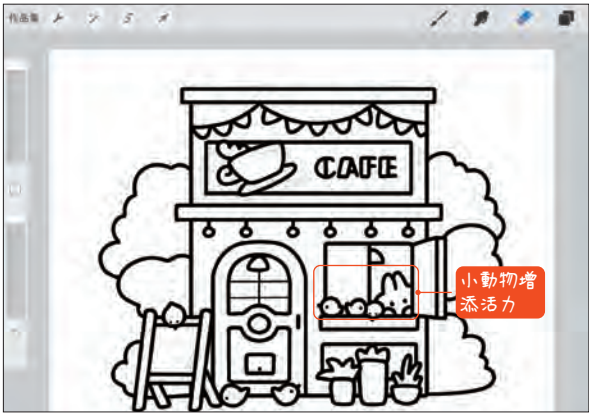

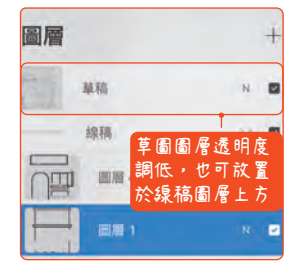

02 用幾何形勾勒建築物的線稿。因為建築 物的特殊結構,勾線時要注意保持線條豎 直的狀態,不要畫歪。

| 線稿              |             | $\sim$          | в |
|-----------------|-------------|-----------------|---|
|                 | 国居5         | N               | ø |
|                 | 国屋 4        | $\mathcal{N}$ . | ø |
|                 | 4<br>03,189 | $\mathcal N$    | E |
|                 | 1           | Ň               | u |
| 背景颜色<br>المنتوي |             |                 | E |

03 細畫建築物,並用波浪線概括後方的樹 叢,注意樹叢有大小的變化。

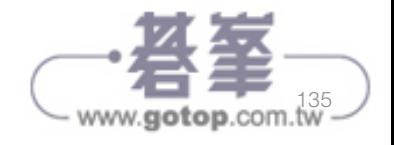

### Step 3 上色

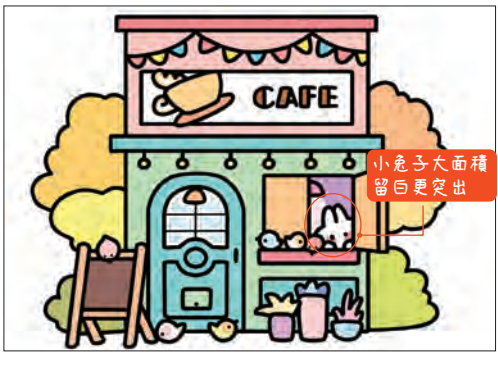

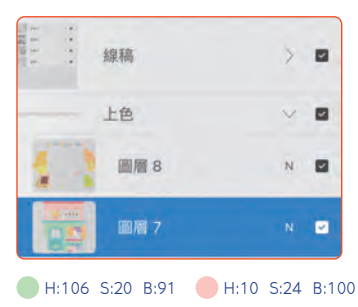

**H:45 S:62 B:100 H:176 S:39 B:89**

圖層 14

圖層 13

圖層 11

圖層8

圖層7

背景顏色

圖層 14

圖層 13

ò ò 04 鋪畫底色。 用大色塊將畫面 中物體底色繪製 完成,這樣更方 便後續挑選細節 顏色,也可提前 避免選色出錯。

05 添加畫面細

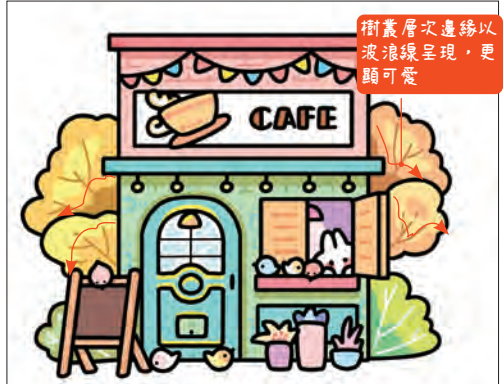

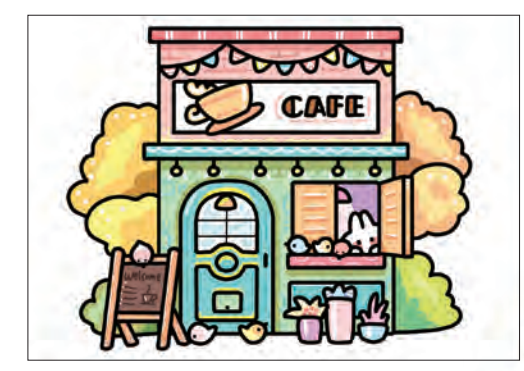

**H:10 S:24 B:100 H:2 S:0 B:100 H:27 S:72 B:79 H:21 S:35 B:97**

06 用淺色和白色豐富畫面細節,讓畫面更豐 富耐看,添加的時候注意讓不同物體之間紋理 有所不同。再對右側樹叢的顏色進行調整,讓 它和前面的窗戶有所區分。完成繪製。

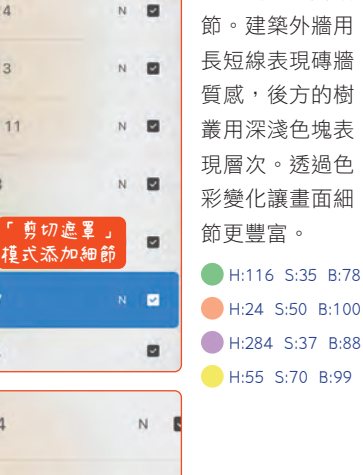

 $N$ 

ЮD

ō ò

**CAFE** 

 $F_{.0}$ <sub>ish</sub>

- www.gotop.com.tw